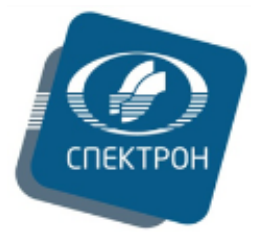

**Общество с ограниченной ответственностью «Научно-производственное объединение «СПЕКТРОН» ООО «НПО «СПЕКТРОН»**

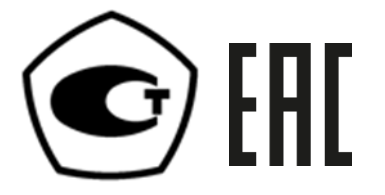

Программное обеспечение для анализаторов элементных

# **С П Е К Т Р О С К А Н M E T A**

Руководство пользователя Версия 1.1

РПНФ.415311.000Д1

г. Санкт-Петербург

2022 г.

# СОДЕРЖАНИЕ

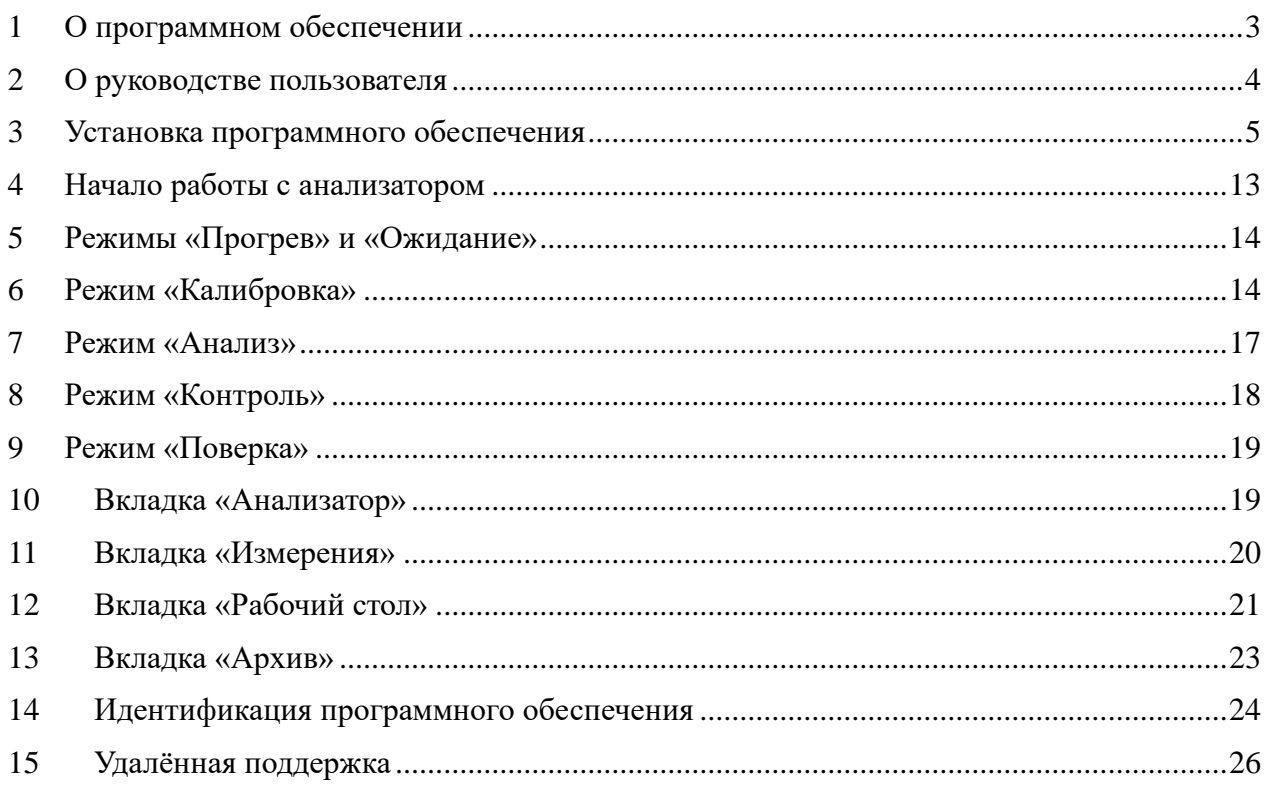

## <span id="page-2-0"></span>**1 О программном обеспечении**

Программное обеспечение «ПО СПЕКТРОСКАН META» предназначено для работы с анализаторами элементными (далее – анализаторы) СПЕКТРОСКАН META и позволяет выполнять измерения и обработку данных при определении содержание азота и серы в анализируемых пробах, проводить настройку и диагностику аппарата.

Все права на руководство пользователя программного обеспечения защищены. Полное или частичное воспроизведение настоящего руководства, тиражирование, перевод, копирование, распространение в качестве официального издания, обработка и хранение в информационного поисковых системах или передача любыми способами и в любой форме запрещены без предварительного письменного согласия ООО «НПО «СПЕКТРОН».

Информация, содержащаяся в настоящем руководстве, может по решению правообладателя - ООО «НПО «СПЕКТРОН» изменяться в любое время без направления соответствующего уведомления Пользователю.

ООО «НПО «СПЕКТРОН» не возмещает любые прямые, косвенные убытки, вызванные использованием настоящего руководства, пользователю и/или третьему лицу.

# <span id="page-3-0"></span>**2 О руководстве пользователя**

Настоящее руководство пользователя предназначено для освоения программного обеспечения анализатора СПЕКТРОСКАН META. Для удобства руководство разделено на несколько глав, каждая из которых посвящена определённому режиму работы.

Данное руководство является описанием программного обеспечения, поэтому в нём не рассматриваются вопросы включения (выключения) анализатора и подготовки его к работе. Руководство не содержит методических рекомендаций по выполнению измерений и подготовке образцов.

#### <span id="page-4-0"></span>**3 Установка программного обеспечения**

Программное обеспечение устанавливается специалистами НПО «СПЕКТРОН» во время пусконаладочных работ. Возможна самостоятельная установка ПО с помощью электронного носителя (установочного диска или USB-накопителя), входящего в комплект поставки анализатора. Количество повторных установок не ограничено.

**ВНИМАНИЕ!** Перед тем, как проводить установку программного обеспечения на компьютер, убедитесь, что компьютер соответствует перечисленным ниже требованиям.

#### **3.1 Требования к компьютеру**

- IBM-совместимый компьютер с процессором и другими характеристиками, достаточными для функционирования операционной системы Microsoft Windows 7.

- Для работы программного обеспечения требуется операционная система Microsoft Windows 7. Допускается использовать другие версии операционной системы: XP (Service Pack 3), Windows Vista, Windows 8, Windows 10. Операционные системы Windows 7, 8 и 10 могут быть как 32-разрядными, так и 64-разрядными.

- Компьютер должен обладать видеоадаптером, позволяющим установить разрешение экрана минимум 800х600 пикселей и качество цветопередачи - «True color».

- Компьютер должен обладать устройством чтения компакт-дисков или USBпортом для подключения USB-накопителя.

- В компьютере должен быть USB-порт для подключения анализатора.

- Для установки программного обеспечения на диске компьютера должно быть свободно не менее 100 МБ.

- Для вывода результатов работы на печать желательно иметь принтер.

- Для использования средств удалённой диагностики спектрометра необходимо подключение к сети Интернет.

#### **3.2 Установка программы**

Программа «AUTORUN.EXE»

Подключите к компьютеру, поставляемый в комплекте анализатора электронный носитель с ПО. При этом автоматически запустится программа «AUTORUN.EXE», находящаяся на этом носителе.

**ВНИМАНИЕ!** Если программа «AUTORUN.EXE» не запустилась, это означает, что операционная система настроена таким образом, чтобы при подключении электронных носителей ничего не происходило.

В этом случае необходимо запустить любым другим способом программу «AUTORUN.EXE», расположенную на электронном носителе.

Например, нажмите на кнопку «Пуск» и выберите в Главном Меню Windows команду «Выполнить». В появившемся окне нажмите на кнопку «Обзор» и выберите нужный логический диск и программу.

После запуска программы «AUTORUN.EXE» на экране появляется окно, показанное на рисунке 3.1Рисунок 3.1.

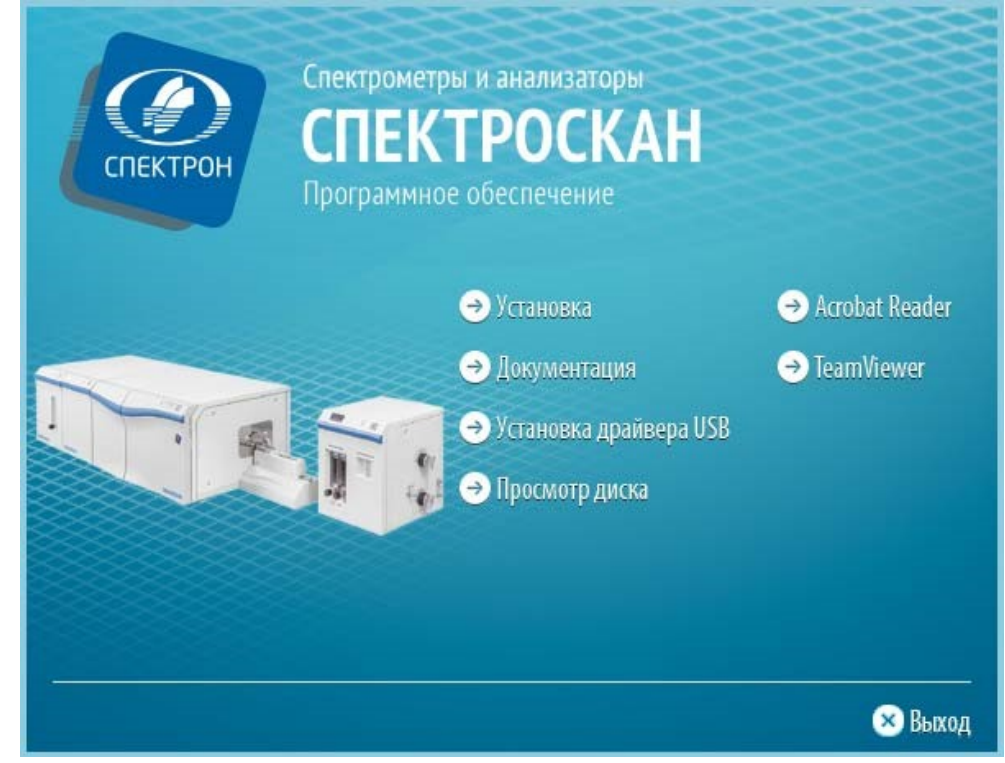

*Рисунок 3.1 - Программа «Autorun.exe».* 

В этом окне в виде пунктов меню перечислены все возможности программы «AUTORUN.EXE». Для того чтобы запустить нужный пункт, достаточно навести на него курсор мыши и щелкнуть левой кнопкой.

Для того чтобы закрыть программу «AUTORUN.EXE» необходимо щелкнуть на слове «Выход».

- Пункт «Установка» устанавливает программное обеспечение на компьютер.

- Пункт «Документация» открывает папку «DOC» данного электронного носителя, в которой расположены файлы электронной документации. Документация по программному обеспечению предоставляется в формате «Adobe PDF» - для ее просмотра должна быть предварительно установлена программа «Adobe Acrobat Reader». Эту программу можно установить, щелкнув на пункте «Acrobat Reader».

- Пункт «Просмотр диска» открывает корневую папку установочного диска при помощи программы «Проводник».

- Пункт «Установка драйвера USB» устанавливает драйверы, необходимые для управления анализатором, при помощи установленного на ПК программного обеспечения.

- Пункт «TeamViewer» обеспечивает удаленный доступ, средствами клиентского модуля TeamViewer, который запускается при нажатии на этот пункт.

# **3.3 Процесс установки**

После запуска установки программного обеспечения на экране появляется окно, показанное на рисунке 3.2.

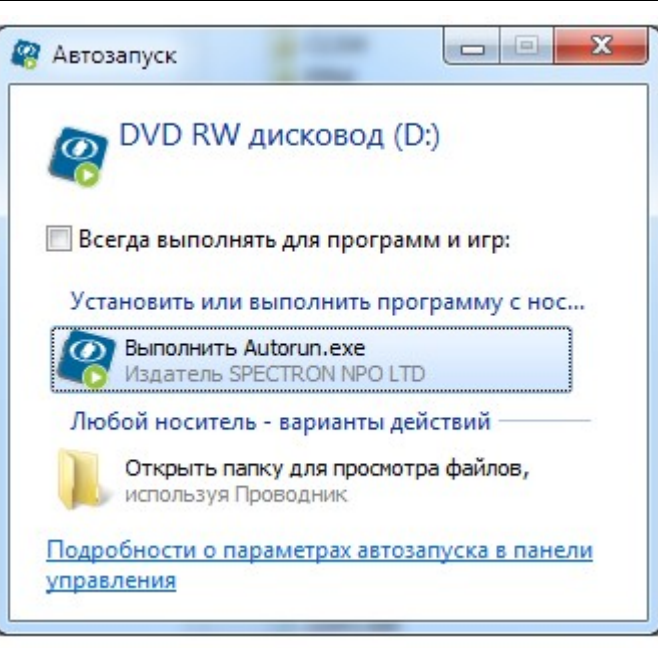

*Рисунок 3.2 - Автозапуск установочного диска.* 

После выбора «Выполнить Autorun.exe» на экране появится окно, показанное на рисунке 3.3.

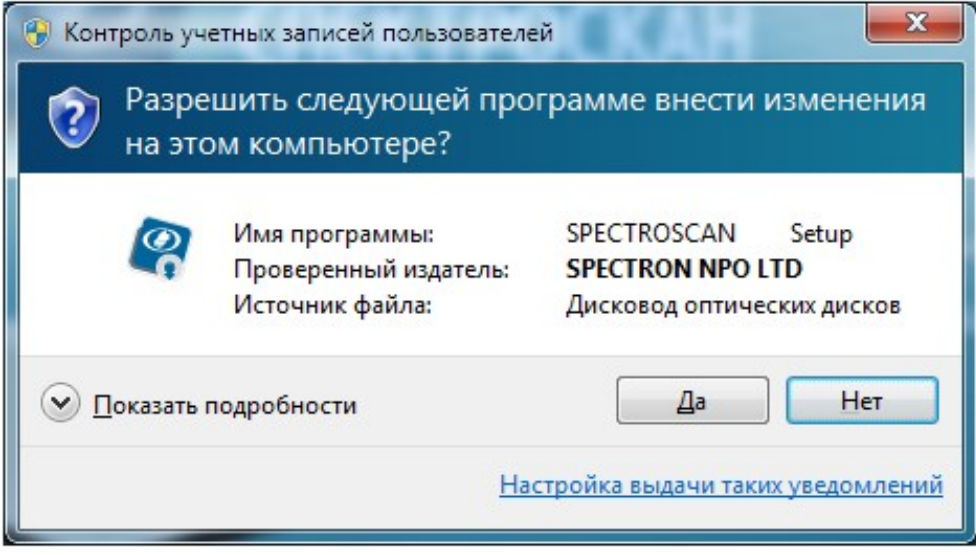

*Рисунок 3.3 - Запрос системы безопасности.* 

Для отказа от установки программного обеспечения воспользуйтесь кнопкой «Нет». Для продолжения инсталляции щелкните мышью на кнопку «Да». После этого на экране появится окно-приветствие (см. рисунок 3.4). Нажмите кнопку «Далее» для продолжения процедуры установки программного обеспечения.

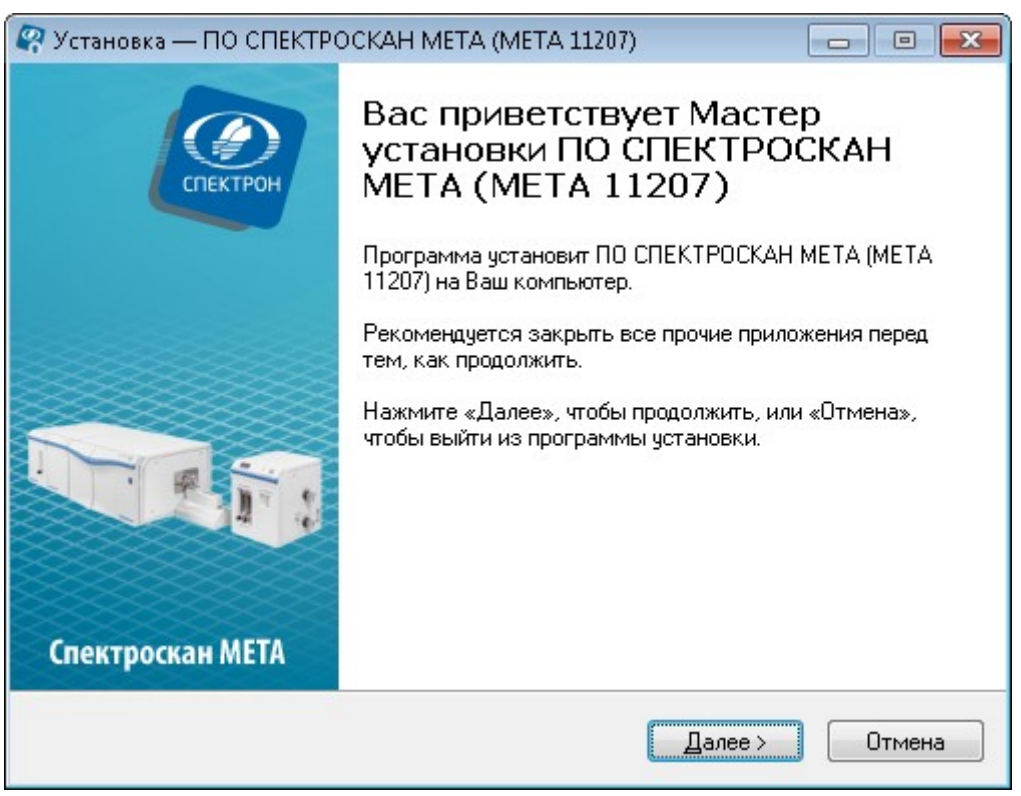

*Рисунок 3.4 - Приветствие.* 

# **3.4 Выбор папки**

По умолчанию программа устанавливается в папку, указанную в поле «Папка для параметров аппарата» (на Рисунок 3.5 - папка **C:\META-\*\*\*\*\*,** где \*\*\*\*\* - заводской номер анализатора). Если требуется установить программное обеспечение в какую-либо другую папку, выберите ее при помощи кнопки «Обзор».

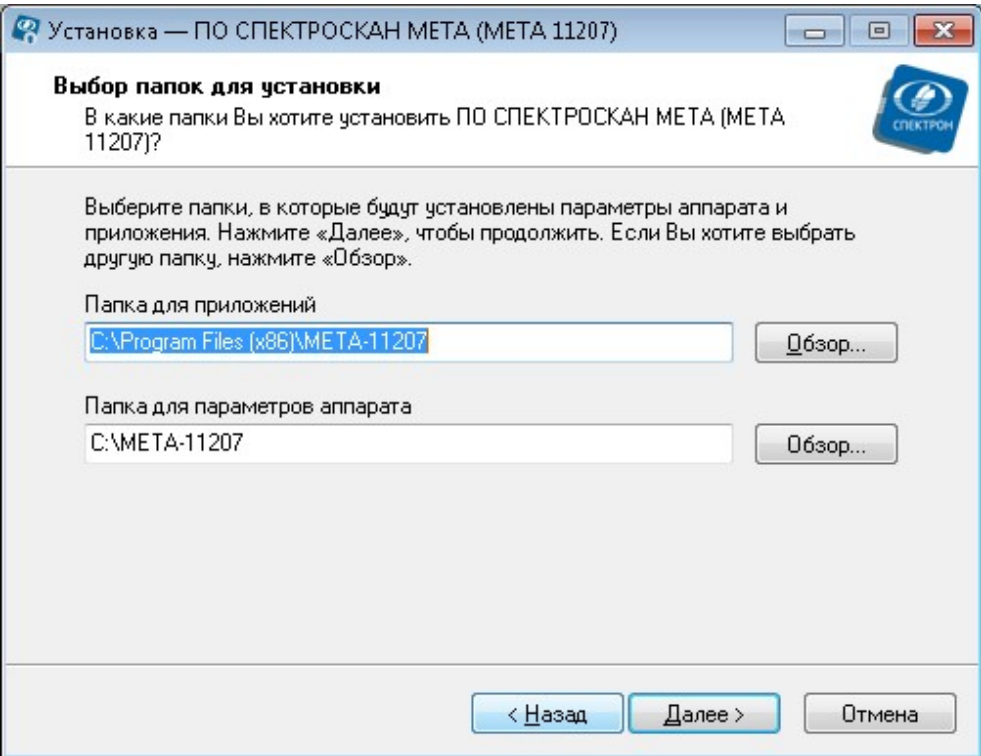

*Рисунок 3.5 - Выбор папки.* 

Выбрав папку для установки, щелкните на кнопке «Далее».

## **3.5 Выбор типа установки**

Выберите тип установки (см. рисунок 3.6) из предложенных вариантов: «Типовая», «Компактная» и «Пользовательская».

Установка «Типовая» предусматривает стандартный набор компонентов программного обеспечения, необходимый для нормальной работы. В этом случае программное обеспечение устанавливается полностью. **Этот способ рекомендуется для большинства пользователей**.

Установка «Компактная» предусматривает минимальный набор компонентов. В этом случае программное обеспечение устанавливается без примеров результатов и калибровок.

Установка «Пользовательская» позволяет выбрать компоненты для установки. Программа установки покажет полный список компонентов программного обеспечения. Устанавливаемые компоненты отмечены в этом списке галочками (см. рисунок 3.6).

Каждый тип установки имеет набор компонентов, сделайте выбор, следуя указанным рекомендациям. После выбора, нажмите кнопку «Далее».

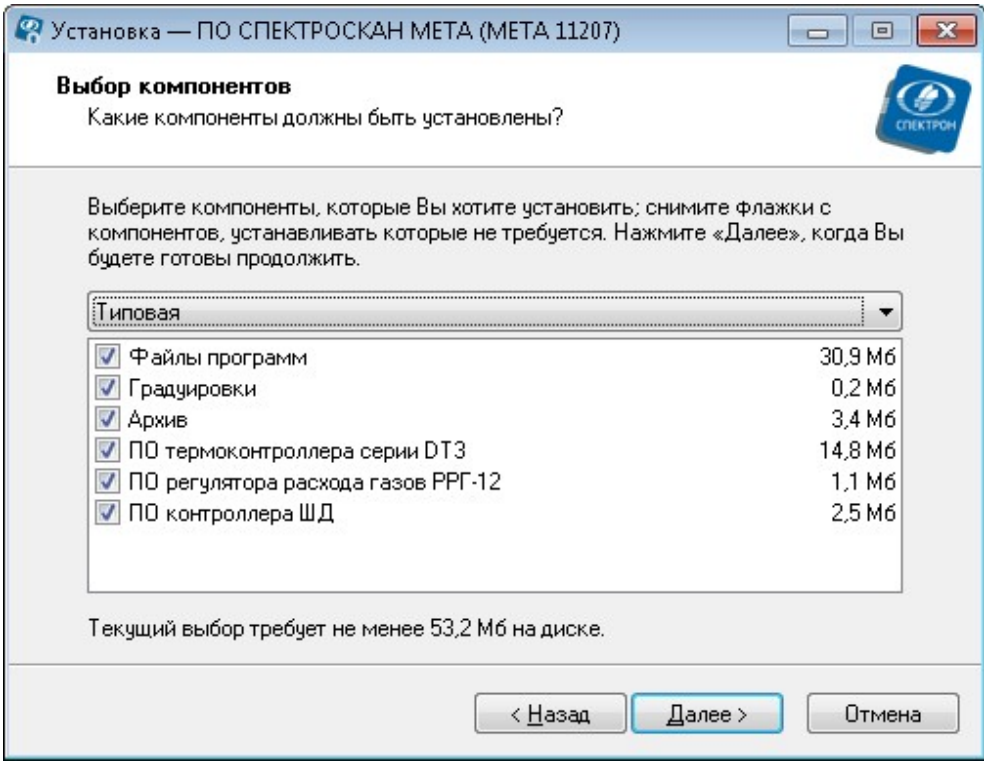

*Рисунок 3.6 - Выбор типа установки и набор ее компонентов.* 

# **3.6 Информация об установке**

В процессе установки появится сообщение (см. рисунок 3.7).

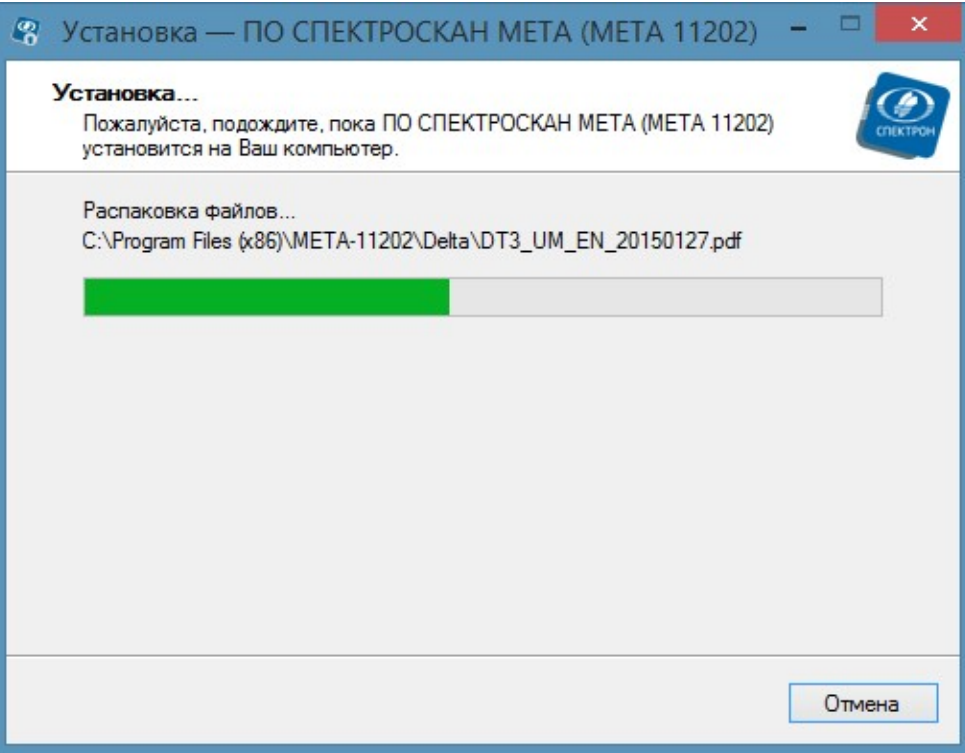

*Рисунок 3.7 - Процесс установки* 

**ВНИМАНИЕ!** Если в процессе инсталляции какие-либо системные файлы были заменены на новые (более поздней версии), программа установки предложит перезагрузить компьютер. Согласитесь, так как без перезагрузки новые системные файлы не начнут свою работу, а без этого программное обеспечение не сможет нормально функционировать.

## **3.7 Завершение установки**

По завершении копирования файлов и прочих операций на экране появляется окно, показанное на рисунке 3.8.

Нажмите «Завершить», чтобы выйти из программы установки.

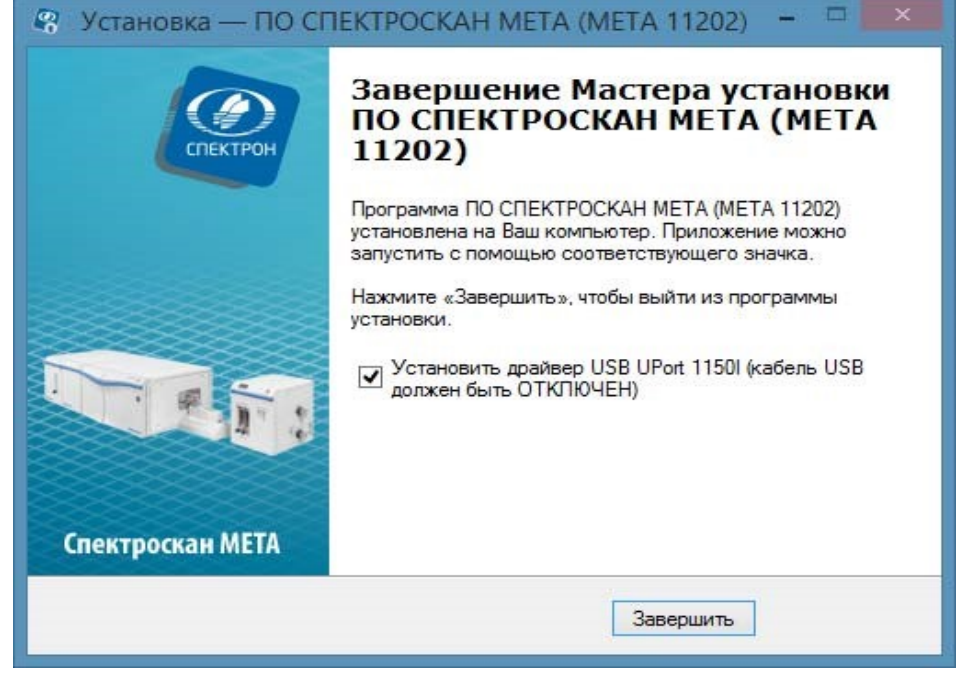

*Рисунок 3.8 - Завершение установки программного обеспечения* 

На экране монитора компьютера появится соответствующий ярлык программы, с помощью которого запускается ПО (см. рисунок 3.9), в меню «Все программы» системы Windows соответствующий список (см. рисунок 3.10).

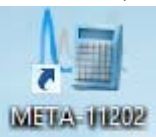

*Рисунок 3.9 - Значок на рабочем столе* 

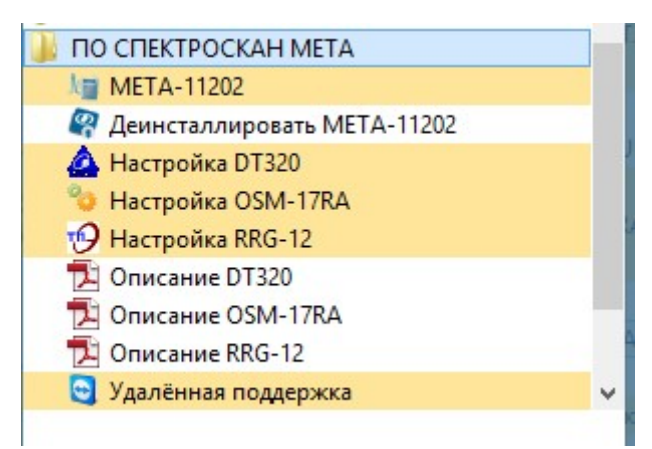

*Рисунок 3.10 - Меню «Все программы»* 

**ВНИМАНИЕ!** Если при инсталляции программного обеспечения, возникли какиелибо проблемы, обратитесь за консультацией к специалистам НПО «СПЕКТРОН».

# **3.8 Запуск программы**

Основное окно программы запускается двойным щелчком левой кнопки мыши по ярлыку, созданному на Рабочем столе компьютера при инсталляции (см. рисунок 3.9).

Аналогичный ярлык создается и в Главном Меню Windows. Он находится в разделе «Программы».

После успешного запуска программы на экране появляется окно запущенной программы.

В основном окне программы содержатся вкладки четырех режимов работы: - «Режим» служит для предварительной подготовки анализатора к работе: выбора режимов работы ПО, установки параметров режимов.

- «Анализатор»
- «Рабочий стол»
- «Архив»

Для того чтобы зайти в любое окно, необходимо щелкнуть левой кнопкой мыши по соответствующей закладке.

# **3.9 Удаление программного обеспечения**

ВНИМАНИЕ! Удалять программное обеспечение следует только ОПЫТНЫМ ПОЛЬЗОВАТЕЛЯМ операционной системы Windows.

Для удаления программного обеспечения с компьютера, откройте Панель Управления и дважды щелкните мышью на значке «Установка и удаление программ». Разыщите программное обеспечение в появившемся списке установленных программ и щелкните мышью на кнопочке «Удалить».

## <span id="page-12-0"></span>**4 Начало работы с анализатором**

Работа с программным обеспечением начинается с окна «Режим», которое служит для выбора режимов работы, установки параметров и проведения измерений (см. рисунок 5.1).

Существует три уровня доступа к управлению анализатором:

- Высший уровень позволяет оператору управлять всеми параметрами анализатора, устанавливать параметры рабочих диапазонов и анализа. Доступен только сервисному инженеру.

- Средний уровень позволяет проводить калибровку анализатора и проводить анализ проб. Доступен назначенному техническому специалисту лаборатории.

- Низший уровень позволяет проводить только анализ проб.

Уровни доступа и имя оператора с заданным уровнем доступа устанавливаются на заводе-изготовителе. При вводе имени нового оператора, отличного от установленного на заводе, доступен функционал нижнего уровня доступа.

Задайте фамилию пользователя в окне «Оператор».

При работе с анализатором необходимо отслеживать его готовность к работе. Индикатор готовности расположен в верхнем правом углу рабочего окна программы. Красный цвет индикатора готовности - анализатор не готов к измерениям; желтый цвет готовность ожидается; зеленый - анализатор готов к измерениям; синий - в данный момент идет измерение или расчет.

# <span id="page-13-0"></span>**5 Режимы «Прогрев» и «Ожидание»**

В режиме «Прогрев» происходит автоматическая настройка параметров анализатора (температуры, потоков газа и других) для проведения измерений. По завершению настройки производится самотестирование основных узлов анализатора.

Кнопка «Прогрев» открывает окно выбора параметров прогрева измерительного блока анализатора. Параметры прогрева можно установить путем выбора из списка ранее сохраненных калибровок.

Выберите рекомендованное время прогрева (рекомендуется не менее 60 минут) и нажмите кнопку «Начать».

На экране появится окно с графиком состояния сигнала с детектора прибора. В верхнем левом углу находится таймер обратного отсчета времени прогрева.

После окончания времени прогрева появляется информационное окно с указанием выставленных параметров измерения.

При необходимости досрочного прерывания прогрева нажмите кнопку «Отменить». Появится окно подтверждения (см. рисунок 5.4). При нажатии «ОК» ПО перейдет в блок «Режим».

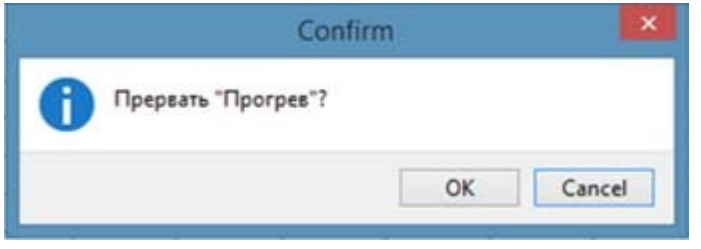

*Рисунок 5.4 - Остановка программы прогрева.* 

При долговременных перерывах в работе анализатора, для экономии расхода газов и электроэнергии, рекомендуется переводить прибор в режим «Ожидание».

В режиме «Ожидание» устанавливается пониженная температура печи и слабые расходы рабочих газов для непрерывной продувки газовой системы анализатора. Для включения режима нажмите кнопку «Начать».

При включении режима «Ожидание» на корпусе блока печи загорается желтый светодиод «Ожидание».

Выход из режима «Ожидание» осуществляется переходом в режим «Прогрев». Время прогрева при выходе из режима «Ожидание» составляет не менее 15 минут.

# <span id="page-13-1"></span>**6 Режим «Калибровка»**

Выберите режим работы «Калибровка».

Выберите анализируемый элемент - сера (S) или азот (N).

Выберите тип образца: жидкие образцы, газообразные пробы или сжиженный газ.

В окне «Калибровочная зависимость», в зависимости от задачи, оператор имеет возможность:

- Построить новую калибровку.
- Построить новую калибровку по шаблону.
- Провести перекалибровку.
- Добавить калибровку с внешнего носителя.

При выделении калибровки в списке окна «Калибровочная зависимость», справа будет отображена информация об этой калибровке. При выборе пункта «Новая калибровка» справа появится окно «Новая калибровка», в котором задаются параметры калибровки.

Имеется возможность создания двух типов калибровки – многоточечная и одноточечная, выбор осуществляется установкой соответствующего значения.

## **6.1 Новая калибровка**

Для создания новой калибровки:

- Присвойте калибровочной зависимости имя. Имя можно ввести с клавиатуры или

выбрать из имеющихся наименований во всплывающем при нажатии значка • меню.

- Выберите тип калибровки «Многоточечная» или «По одной точке».

- Выберите диапазон калибровки. Диапазон измерений задает необходимые рабочие параметры анализатора.

- Выберите единицы измерения содержания азота или серы в образцах для калибровки.

- Задайте плотность образцов для калибровки.

В случае наличия азота или серы в растворителе, используемом для приготовления калибровочных образцов, рекомендуется учитывать это содержание.

## *Необходимо помнить:*

- *единицы измерения содержания азота или серы в анализируемых пробах будут соответствовать тем единицам измерения, которые выбираются при построении калибровки;* 

- *при выборе единиц измерения «мг/кг» или «млн-1» необходимо ввести плотность калибровочных образцов;* 

- *нельзя, в одной калибровочной зависимости, использовать калибровочные образцы с разными единицами измерения содержания азота или серы и разной плотностью.* 

Объем образца и скорость его ввода одинаковы для калибровочных образцов в рамках одной калибровочной зависимости. Эти же значения будут использоваться для образцов проб, при анализе по данной калибровочной зависимости.

После задания параметров калибровки нажмите кнопку «Далее».

В зависимости от применяемого устройства ввода (полуавтоматический дозатор с горизонтальным блоком печи или автоматический дозатор с вертикальным блоком печи), в появившемся окне «Калибровочный образец» введите наименование образца, содержание азота или серы в нем.

При построении калибровочной зависимости по газам ввод значений калибровочных образцов аналогичен вводу с помощью полуавтоматического дозатора.

Если требуется проверить или изменить параметры калибровки нажмите кнопку «Отказ», диалоговое окно «Калибровочный образец» исчезнет. Станет активна кнопка «Назад». Нажатие на нее позволит вернуться к параметрам калибровки.

После того, как введены данные образца, нажмите кнопку «ОК».

При этом в правой части окна, активны кнопки «Изменить...» и «Удалить». Они позволяют изменить выделенный образец или его удалить. Если образец не выделен, кнопки «Изменить…» и «Удалить» неактивны.

Добавление нового калибровочного образца производится с помощью кнопки «Добавить…».

Если при задании параметров калибровки был выбран «Учет холостой пробы», то холостая проба вносится в первую позицию таблицы калибровочных образцов.

Для ускорения ввода однотипных калибровочных образцов служит кнопка «Следующий». Название первого калибровочного образца по умолчанию ГСО1, если оператор не вводит наименование образца, то следующие калибровочные образцы автоматически обозначаются ГСО2, 3 и т.д.

Для измерения калибровочных образцов нажмите кнопку «Начать». Будут измерены только те образцы, рядом с которыми стоит значок .

## **6.2 Перекалибровка**

Чтобы изменить калибровку, обновив существующую, сохраненную в базе данных, выберите эту калибровку из списка, находящегося в окне «Калибровочная зависимость» (см. рисунок 6.3).

Справа от списка калибровок отображены рабочие параметры и условия измерений, при которых строилась эта калибровка. При нажатии кнопки «Подробно» происходит переход во вкладку «Рабочий стол», где возможно просмотреть результаты измерений калибровочных образцов выбранной калибровки, уравнение калибровочной зависимости, коэффициент корреляции и т.д.

Можно выбрать просмотр калибровочной зависимости сигнала от массы (в нг) азота или серы во введенном объеме пробы, или зависимость сигнала от концентрации.

После просмотра результатов калибровки, вернитесь для продолжения работы во вкладку «Режим», нажав на соответствующий ярлык.

## **6.3 Процесс калибровки**

При запуске процесса калибровки отображается окно измерений. В верхнем левом углу расположена индикация выбранного типа.

Окно измерений можно, условно, поделить на пять зон:

- 1. Область контроля параметров анализатора.
- 2. Окно контроля сигнала и базовой линии.
- 3. Область управления вводом пробы в нижней части окна.
- 4. Область индикации процесса измерений.
- 5. Область управления параметрами окна контроля

При измерении калибровочных образцов необходимо:

Дождаться окраски индикатора готовности в зеленый цвет. Визуально убедиться в стабильности базовой линии, при необходимости провести ее коррекцию, нажав кнопку «Коррекция 0». Рекомендуется проводить коррекцию базовой линии в случае ее смещения более чем на 100 мВ от нулевого положения.

*При работе с полуавтоматическим дозатором:* 

- выбрать необходимый тип шприца, объем пробы и скорость ввода;

- набрав в соответствующий шприц выбранный объем пробы, поместить его в дозатор;

- отодвинуть шток до появления воздуха в канале шприца;

- проколов септу, ввести иглу дозатора в пиролизную трубку до упора; - нажать кнопку «Пуск».

*При работе с автоматическим дозатором:* 

- подготовить набор калибровочных образцов;

- поместить виалы с калибровочными образцами в карусель автоматического дозатора в позиции, указанные при задании параметров калибровочных образцов поместить виалу с растворителем для промывки и виалу для слива в соответствующие позиции карусели автодозатора (по умолчанию установлены позиции номер 1 (для растворителя) и позиция 2 (для слива), позиции могут быть, при необходимости, выбраны при настройке); - нажать кнопку «Пуск».

Начнется автоматический цикл проведения измерений образцов с автоматической промывкой шприца растворителем и пробой, очисткой от возможных пузырьков и т. д.

*При работе с устройством ввода газообразных проб;* 

- нажать кнопку «Пуск»;
- ввести пробу газа в анализатор; нажать кнопку «ОК».

Дождаться получения результата измерения.

Дождитесь индикации готовности к следующему измерению (зеленый индикатор). При проведении многократных измерений нажмите кнопку «Продолжить», для перехода к измерению следующего образца нажмите кнопку «Следующий образец».

После окончания измерений и сохранения калибровки ознакомьтесь с ее результатами.

## <span id="page-16-0"></span>**7 Режим «Анализ»**

Режим работы «Анализ» предназначен для анализа проб по сохраненным калибровкам.

Выберите анализируемый элемент и тип образца. Выберите необходимую калибровку из списка сохраненных калибровок в окне «Калибровочная зависимость» (см. рисунок 7.1).

При выделении калибровки, справа можно посмотреть параметры этой калибровки; подробный просмотр результатов измерения калибровочных образцов этой зависимости возможен нажатием кнопки «Подробно». При этом произойдет переход на вкладку «Рабочий стол». Для возвращения на вкладку «Режим» необходимо нажать на соответствующий ярлык.

Задайте значение плотности анализируемой пробы. Если содержание азота или серы в калибровке задавалось в мг/дм $^3$  или мг/м $^3$ , то значение плотности не вводится.

Нажмите кнопку «Далее».

В появившемся окне «Анализируемый образец» (см. рисунок 7.2) задайте наименование пробы и коэффициент разбавления. Если разбавление пробы не проводилось - ставится значение «1».

Коэффициент разбавления вводится для пересчета результата определения азота и/или серы в разбавленных пробах. Коэффициент разбавления вычисляют по формуле:  $F =$  $1/(1 + M_K/Mo)$  где Мк – масса (объем) разбавителя, а Мо – масса (объем) пробы.

Внимание! Коэффициент разбавления всегда меньше единицы. В случае ввода значения коэффициента большего, чем 1, ПО отреагирует красным знаком вопроса, а кнопка «ОК» будет неактивна.

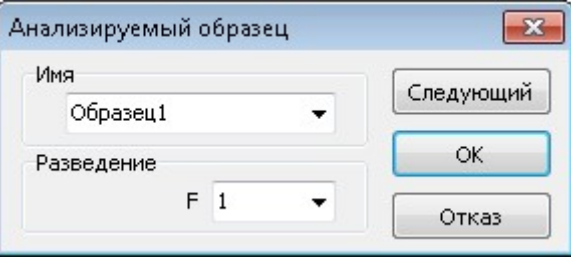

*Рисунок 7.2a - Окно «Анализируемый образец». Горизонтальный блок печи и полуавтоматический дозатор.* 

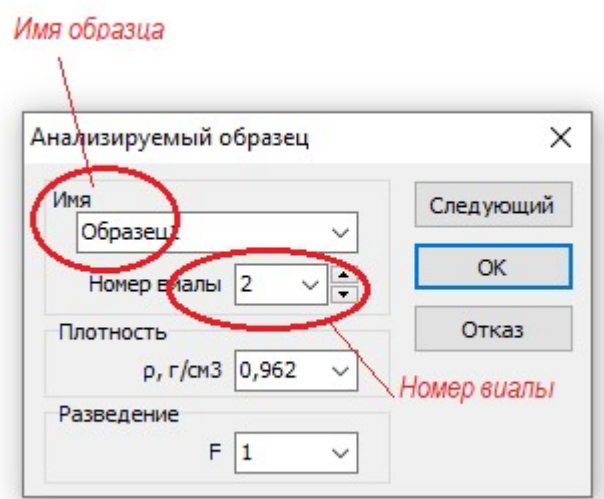

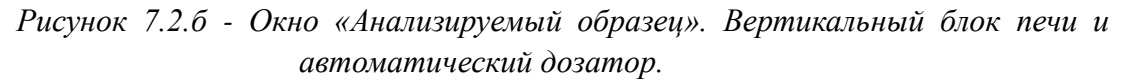

В остальном процедура ввода анализируемых проб идентична процедуре ввода калибровочных образцов и была описана ранее.

После ввода данных для всех измеряемых образцов, нажмите кнопку «Начать».

Окно управления и контроля процедуры анализа аналогично окну контроля и управления калибровки.

Результаты анализа (см. рисунок 7.3) показываются в окне результатов измерений.

Результаты анализа можно сохранить в рабочем архиве и/или вывести на печать (см. рисунок 7.4).

## <span id="page-17-0"></span>**8 Режим «Контроль»**

Режим работы «Контроль» вкладки «Режим» предназначен для контроля стабильности многоточечных калибровок.

Стабильность калибровки необходимо проверять перед началом работы с анализатором и периодически, после 20 измерений.

Выберите режим «Контроль» нажатием соответствующей кнопки, выберите проверяемую калибровку, задайте плотность образцов для контроля (если доступно) и нажмите кнопку «Далее» (см. рисунок 8.1).

Из списка контрольных образцов (см. рисунок 8.2) выберите те, которые будут использоваться для контроля стабильности, установив напротив выбранных галочку .

Перечень контрольных образцов составляется по образцам с известным значением содержания и допуска.

Кнопка «Начать» станет активна.

Если необходимо ввести новый образец, нажмите кнопку «Добавить» и введите данные аналогично образцам для калибровки.

После того, когда все данные введены и/или контрольные образцы выбраны, нажмите кнопку «Начать».

ПО перейдет в режим измерений. После проведения измерений, если полученные результаты проверки удовлетворительны, можно продолжать анализ. Если результаты проверки неудовлетворительны, необходимо выяснить причины, приведшие к неудовлетворительным результатам, устранить их, провести проверку заново. В случае повторного получения неудовлетворительных результатов контроля, необходимо провести перекалибровку.

## <span id="page-18-0"></span>**9 Режим «Поверка»**

Режим работы «Поверка» (см. рисунок 9.1) необходим для проведения измерений, предусмотренных методикой поверки.

Выберите элемент и тип образца.

В области поверяемых характеристик выберите стандартный образец (ГСО), используемый для поверки (1). В области параметров появится информация о параметрах проведения поверки (2).

Для изменения параметров стандартных образцов используйте кнопки «Добавить», «Изменить», «Удалить».

Нажмите кнопку «Начать» и проведите анализ подготовленных ГСО.

Для определения предела обнаружения анализатора выберите образец «Холостая проба» и проведите измерения согласно методике поверки.

Сравнение полученных результатов с требованиями методики поверки проводит Поверитель, оформляющий протокол поверки.

### <span id="page-18-1"></span>**10 Вкладка «Анализатор»**

Вкладка «Анализатор» служит для управления узлами анализатора и отслеживания в реальном времени процесса измерений на графике.

Пользователь может использовать вкладку «Анализатор» для контроля текущего состояния базовой линии и уровня сигнала от образца.

Вкладка «Анализатор», используется для настройки диапазонов измерения и параметров газовой системы сервисным инженером. Возможность настройки доступна только сервисному инженеру после введения соответствующего кода доступа.

# <span id="page-19-0"></span>**11 Вкладка «Измерения»**

Вкладка «Измерения» автоматически появляется при запуске измерений содержит информацию о том, в каком режиме (анализ, калибровка или контроль) проводятся измерения, «очередь» из анализируемых проб (желтой стрелкой отмечен образец, первым отправляемый на измерение), параметры анализатора (расходы газов, усиление и напряжение), при которых будут проводиться измерения.

После окончания ввода образца, регистрации сигнала и проведения соответствующих расчетов окно примет вид.

Далее возможные действия:

1. Для горизонтального блока печи продолжить анализ пробы путем ввода следующего образца пробы (в нормативной документации рекомендуется усреднять не менее трех результатов). Для этого необходимо подготовить следующий образец к вводу и нажать кнопку «Продолжить».

2. Прекратить проведение анализа (калибровки или проверки стабильности), нажав кнопку «Отменить».

3. Сохранить результаты текущих измерений. Для этого нажать кнопку «Сохранить».

4. Оформить протокол с результатами текущих измерений, нажав кнопку «Печатать…».

Если продолжаются измерения образцов пробы, то после каждого ввода образца, результаты будут последовательно выводиться на экран (см. рисунок 11.2).

Указаны: интегрированный сигнал детектора для каждого ввода пробы, фоновые (пик/шум) показатели.

В режиме анализа: измеренное содержание азота и (или) серы в образце в заданных при градуировке единицах измерения.

Так же указаны средние значения (об этом указывает символ  $\equiv$ ), рассчитанные для измерений, отмеченных **.** В столбце «Откл, %» указываются величины отклонения результатов каждого ввода пробы от среднего. Т. к. отклонение считается в относительных единицах - то эти значения совпадают как для сигнала, так и для содержания. Значение «Откл, %» для среднего результата - это СКО результатов, участвующих в расчете среднего.

При отмене проведения измерений, нажатии кнопки «Отменить», ПО сделает запрос «Прервать анализ (калибровку)?», при положительном ответе ПО перейдет во вкладку «Режим», предварительно предложив сохранить сделанные измерения образца.

При сохранении образца, ПО сохранит все результаты его измерения и обсчета под именем, которое было присвоено образцу. После этого ПО автоматически перейдет к следующему образцу (пробе), если они еще не измерены, или в соответствующий режим вкладки «Режим».

Для оформления Протокола с результатами измерений необходимо нажать кнопку «Печатать…». На экран будет выведен отчет со всеми полученными данными.

По выводимой на экран информации отчет может быть:

- Кратким, содержащим только результаты измерения

- Нормальным, содержащим график сигнала и результаты измерения -

Детальным, содержащим всю информацию об измерении.

Выбор вида отчета производится нажатием кнопки «Настройка» и установкой символа  $\bullet$  около необходимого формата (см. рисунок 11.4).

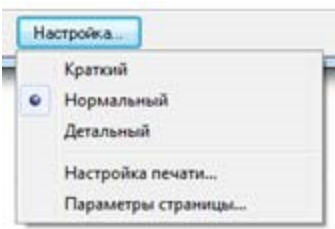

*Рисунок 11.4 - «Выбор формата отчета».* 

При нажатии кнопки «Копировать» для удобства пользователя ПО выделяет поле копирования (см. рисунок 11.5).

При помощи кнопки «Сохранить», ПО сохраняет отчет в указанной пользователем папке.

При помощи кнопки «Печать» ПО выводит выделенные на экран компьютера данные на печать.

**Внимание**! Печать осуществляется на принтер, который в данный момент является «принтером по умолчанию». Графики печатаются в том же масштабе и виде, в каком они находятся на экране.

## <span id="page-20-0"></span>**12 Вкладка «Рабочий стол»**

Вкладка «Рабочий стол» содержит данные из архива, их графическую интерпретацию, позволяет редактировать и сохранять данные, направляет на печать получившиеся результаты, т.е. во вкладке «Рабочий стол» выполняются те же функции, что и во вкладке «Измерения», с той лишь разницей, что все действия проводятся с результатами, сохраненными в архиве.

Вкладка «Рабочий стол» отличается от окна «Измерения» содержанием левого поля, в котором находится «древо» всех проведенных и сохраненных измерений. Информация по выделенному в «древе» образцу отображается в правом поле рабочего окна.

Выбранная информация может быть отредактирована путем учета тех или иных результатов измерений. Для этого необходимо установить символ **рядом с «Разрешить** изменения».

Галочки сколо результатов измерений станут активными. Их можно отключить.

Если проведенная коррекция измерений удовлетворительна – отключите символ около «Разрешить изменения» и нажмите кнопку «Сохранить».

Если выделить каждое из измерений образца, по которым считалось среднее, то ПО выведет на экран графическое отображение зарегистрированного сигнала, укажет точки основания пика сигнала.

Если при этом галочкой включить «Разрешить изменения», ПО позволит переместить точки пределов интегрирования, результаты этого измерения и итогового будут пересчитаны.

На вкладке «Рабочий стол» так же возможно просмотреть все подробности сохраненных многоточечных калибровок. Чтобы это сделать, необходимо выделить необходимую калибровку в «Архиве», ПО автоматически откроет ее в «Рабочем столе».

Калибровочная зависимость (КЗ) представляет собой линейную зависимость «сигнала» от массы азота или серы, в нанограммах (нг). «Сигнал» - это средний интегрированный сигнал детектора (у.е.) введенного калибровочного образца, масса азота или серы - это количество азота и серы в калибровочном образце.

При необходимости имеется возможность вывода на экран градуировки в мг/кг (млн<sup>1</sup>) или мг/дм<sup>3</sup> (мг/м<sup>3</sup>) в зависимости от того, какие единицы измерения были выбраны при калибровке.

В верхнем правом углу окна будут отображаться параметры калибровочной зависимости:

- коэффициент корреляции - r;

- плотность образца - ρ;

- коэффициенты уравнения прямой, построенной методом наименьших квадратов по точкам калибровки.

При желании провести изменения в КЗ, необходимо установить около поля «Разрешить изменения». Для того чтобы исключить какую-либо калибровочную точку из расчета, необходимо убрать галочку в соответствующей строчке списка.

При этом автоматически выполняется расчет, причем указанная калибровочная точка в нем не участвует.

Исключенные из расчета калибровочные точки показываются на графике серым цветом. Для них, как и для всех остальных, выполняется расчет относительных отклонений - их можно увидеть в таблице в столбце «Откл».

Чтобы включить калибровочную точку обратно в расчет, установите соответствующую галочку в таблице.

По умолчанию масштаб графика устанавливается таким, чтобы на нем были видны все калибровочные точки.

Если необходимо рассмотреть какой-либо фрагмент графика более подробно, то этот фрагмент выделяется мышью.

Чтобы отменить выделение щёлкните правой кнопкой мыши в любом месте графика и выберите «Показать все» во всплывающем меню (см. рисунок 12.6). При этом масштаб изображения принимает свой первоначальный вид.

Если выделение проводилось последовательно несколько раз, то отменять увеличение потребуется, через функцию «Показать все», последовательно столько же раз.

Опция «Копировать» во всплывающем меню позволяет копировать непосредственно сам график и информацию по точкам, его составляющим, в буфер обмена.

При нажатии опции «В журнал» график отобразиться в блоке «Журнал».

При необходимости вывода на печать результатов нескольких измерений необходимо следующее.

Выбрать тип файла (анализы, стандарты и т. п.) в перечне, в левой части окна «Рабочий стол». В основной части окна появится перечень имеющихся файлов выбранного типа (см. рисунок 12.7).

Отметьте галочками результаты, которые необходимо вывести на печать.

В появившемся окне выберите формат выводимых данных и нажмите кнопку «Печать…».

## <span id="page-22-0"></span>**13 Вкладка «Архив»**

«Архив» представляет собой базу данных результатов измерений, в которой пользователь может найти необходимую информацию, используя при этом различные фильтры для поиска.

Окно «Архив» имеет следующий вид (см. рисунок 13.1). С левой стороны окна, в разделе «Условия отбора» находятся различные фильтры для поиска данных, ниже располагаются кнопки допустимых опций; основное поле окна - база данных сохраненных результатов измерений.

Разделы базы данных:

- «Калибровки»
- «Стандарты»
- «Анализы»
- «Контроль»
- «Поверка»
- «Пробы»

Переход в интересующий раздел выполняется нажатием на соответствующую вкладку с одноименным названием.

Чтобы найти интересующий образец, используются фильтры поиска: наименование образца, дата проведения измерений, имя оператора. Наберите/выберите данные поиска из соответствующих контекстных меню, после этого нажмите кнопку «Найти». Если параметры поиска были заданы неправильно, их можно отменить, нажав кнопку «Сбросить».

Информацию по найденному образцу можно получить, дважды кликнув левой клавишей мыши, предварительно выделив его курсором из базы данных, или нажать на кнопку «Открыть». ПО автоматически перейдет во вкладку «Рабочий стол», где можно получить всю информацию об образце (калибровке).

Сохранить содержащиеся в архиве файлы в любом удобном пользователю месте возможно, нажав на кнопку «Экспорт…».

Если необходимо удалить информацию из архива, нажмите на кнопку «Удалить», предварительно выбрав удаляемый объект. Перед удалением ПО сделает запрос (см. рисунок 13.2), при утвердительном ответе на него - удалит объект.

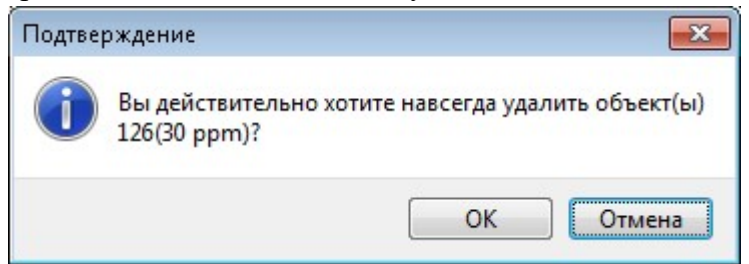

*Рисунок 13.2 - «Удаление объекта из архива».* 

## <span id="page-23-0"></span>**14 Идентификация программного обеспечения**

Убедитесь, что компьютер подключен к сети Интернет и войдите в программу «ПО СПЕКТРОСКАН META».

Выберите меню «Справка»→ «О программе» (рисунок 15.1)

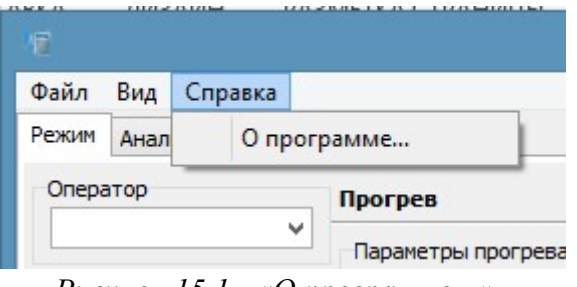

*Рисунок 15.1 - «О программе…».* 

В появившемся окне «О программе» убедитесь, что версия программы не менее 2.0.0.1, а также, что программа подписана издателем «SPECTRON NPO LTD» (см. рисунок 15.2).

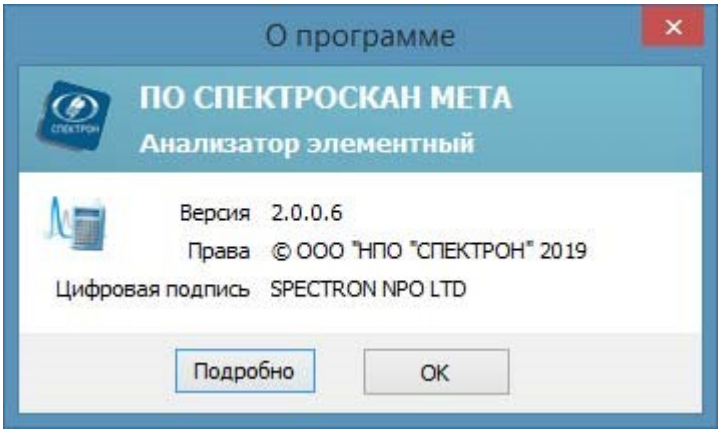

*Рисунок 15.2 - «Проверка версии программы».* 

После этого в окне «О программе» нажмите кнопку «Подробно» для главной программы (внизу слева) (см. рисунок 15.2).

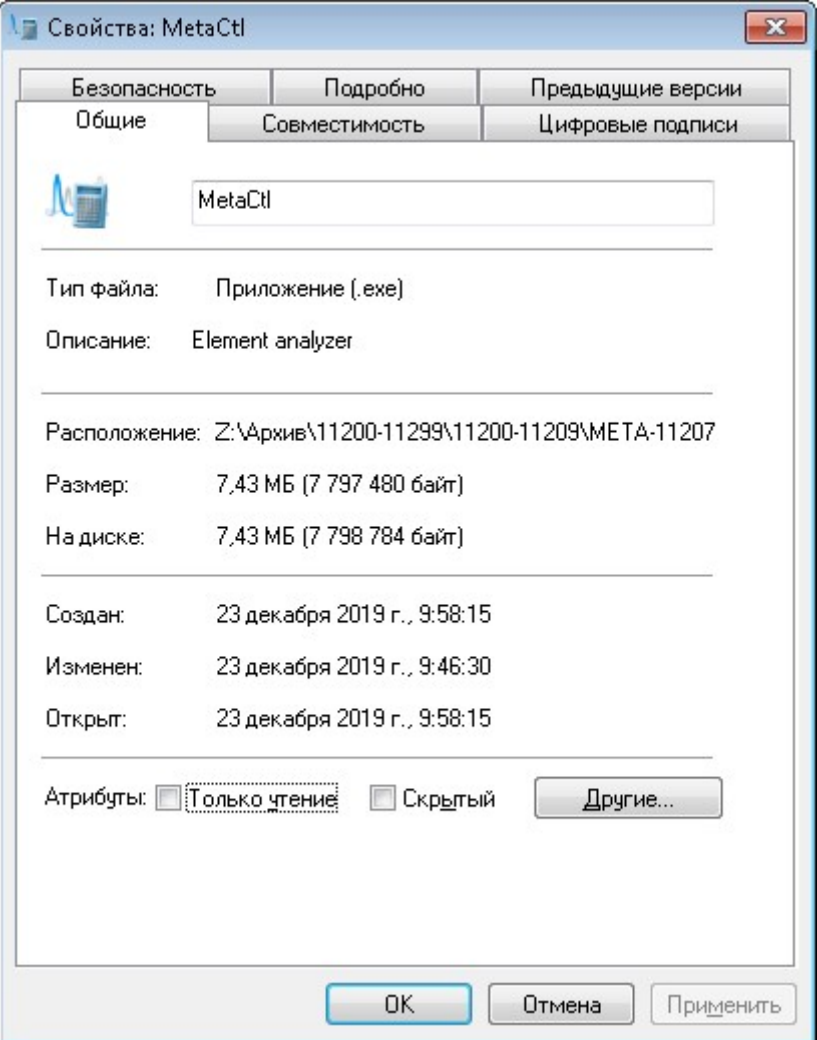

*Рисунок 15.3 - «О программе подробно».* 

В появившемся окне выберите вкладку «Цифровые подписи», нажмите кнопку «Сведения», и убедитесь (см. рисунок 15.4), что цифровая подпись действительна и автор подписи ПО - SPECTRON NPO LTD.

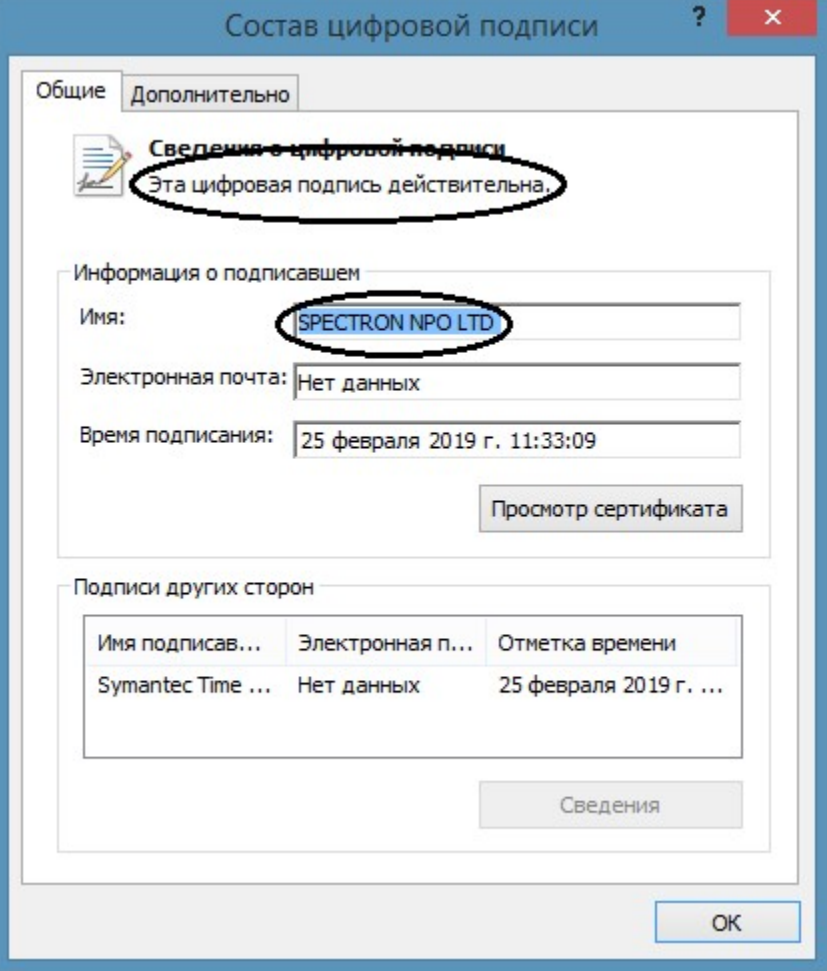

*Рисунок 15.4 - «Сведения о цифровой подписи».* 

# <span id="page-25-0"></span>**15 Удалённая поддержка**

С технической точки зрения, удалённая поддержка состоит в организации удаленного доступа специалиста НПО «СПЕКТРОН», к компьютеру, который используется для работы с анализатором, через сеть Internet.

Удалённый доступ обеспечивается программой TeamViewer. В состав программного обеспечения НПО «СПЕКТРОН» входит клиентский модуль этой программы (TeamViewer QuickSupport), позволяющий принимать входящие подключения. Подробнее об этой программе на её сайте - http://www.teamviewer.com.

Обратите внимание, что при использовании программы TeamViewer на компьютере могут возникнуть вопросы, затрагивающие политику сетевой безопасности. Перед использованием программы проконсультируйтесь с системным администратором.

Запуск модуля удаленной поддержки осуществляется через меню «Пуск» рабочего стола Windows (см. рисунок 15.1).

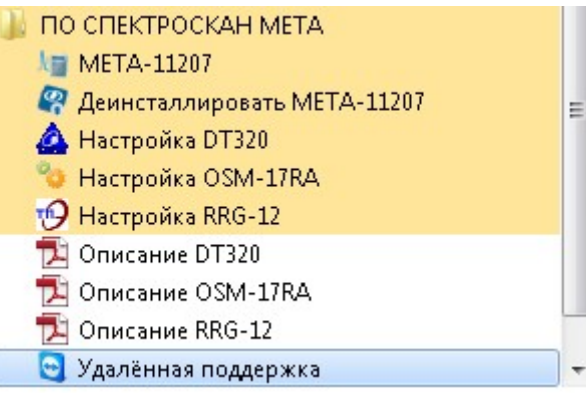

*Рисунок 15.1 - «Запуск программы для удалённой поддержки»* При этом на экране появится окно, показанное на рисунке 15.2.

В этом окне содержится текст, предупреждающий о том, что будет запущена программа TeamViewer, предоставляющая доступ к компьютеру.

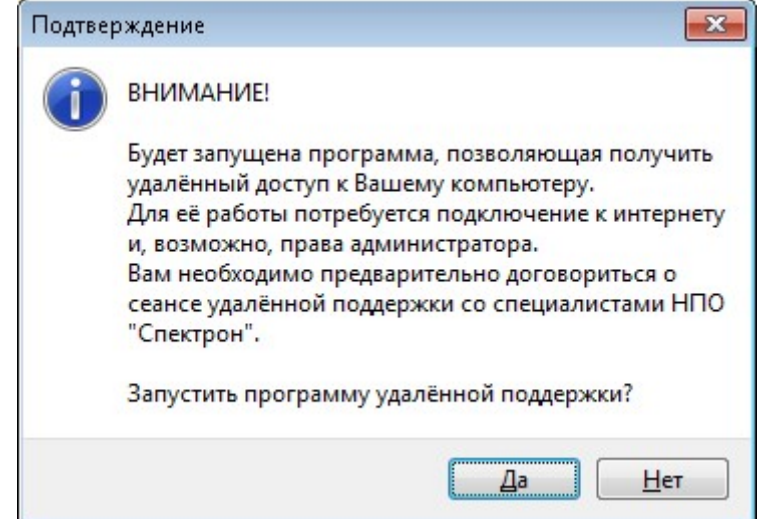

*Рисунок 15.2 - Предупреждение перед запуском программы удалённой поддержки*  Программа будет запущена только при нажатии мышью на кнопке «Да».

Кнопка «Нет» позволяет отказаться от запуска программы TeamViewer.

После успешного запуска программы удалённой поддержки на экране появляется окно, которое показывает, что компьютер готов к подключению. Здесь в полях «Ваш ID» и «Пароль» указаны идентификатор компьютера и пароль для доступа к нему.

Для того чтобы специалисты НПО «СПЕКТРОН» могли подключиться к компьютеру, необходимо сообщить им указанные здесь параметры - идентификатор и пароль.